## **緩和医療専門薬剤師研修施設**

# **更新申請システム マニュアル**

(日本緩和医療薬学会)

- 版 : 1.0
- 作成日 : 2024 年 5 月 1 日

### 目次

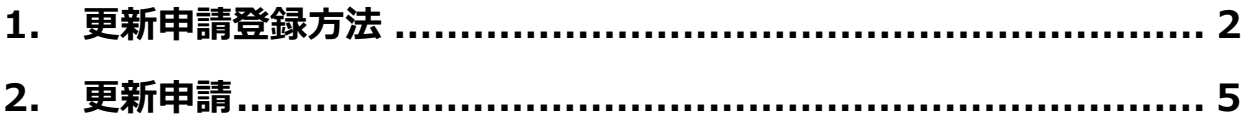

#### **1. 更新申請登録方法**

1) 受付番号または認定番号、パスワードを入力し、「ログイン」ボタンをクリックしてください。

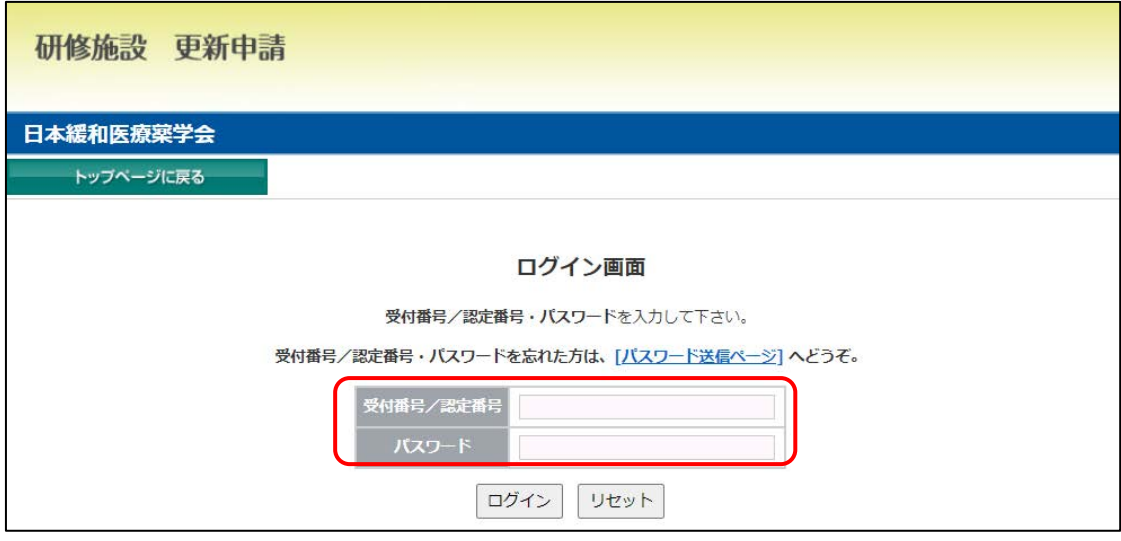

- ※ 会員専用ページと連動しておりません。
- 2) 更新申請メニューが表示されますので、「更新様式 1」のアップロードを行います。

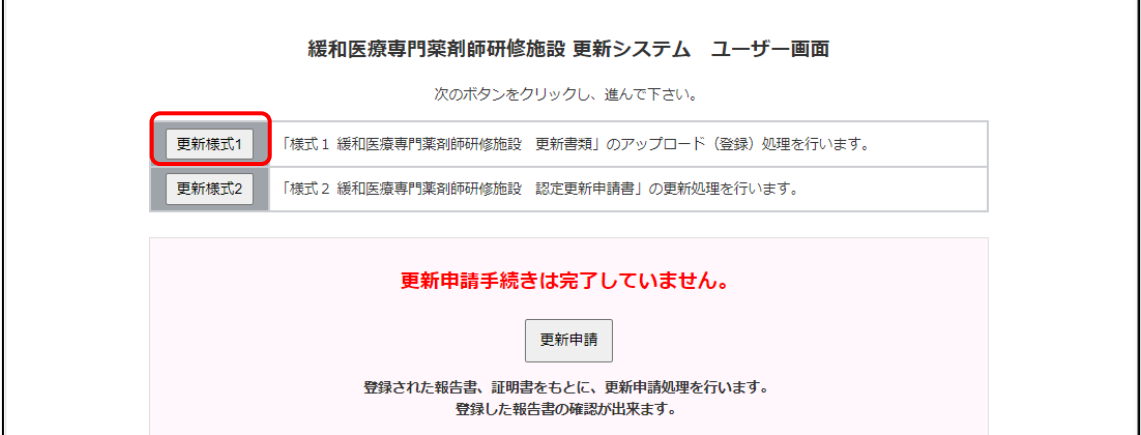

3) 「更新様式 1」は、「ファイルの選択」ボタンより、PDF 化した申請書類を選択し、「アップロード」ボタンを押して ください。誤った書類を選択した場合は「リセット」ボタンを押してください。

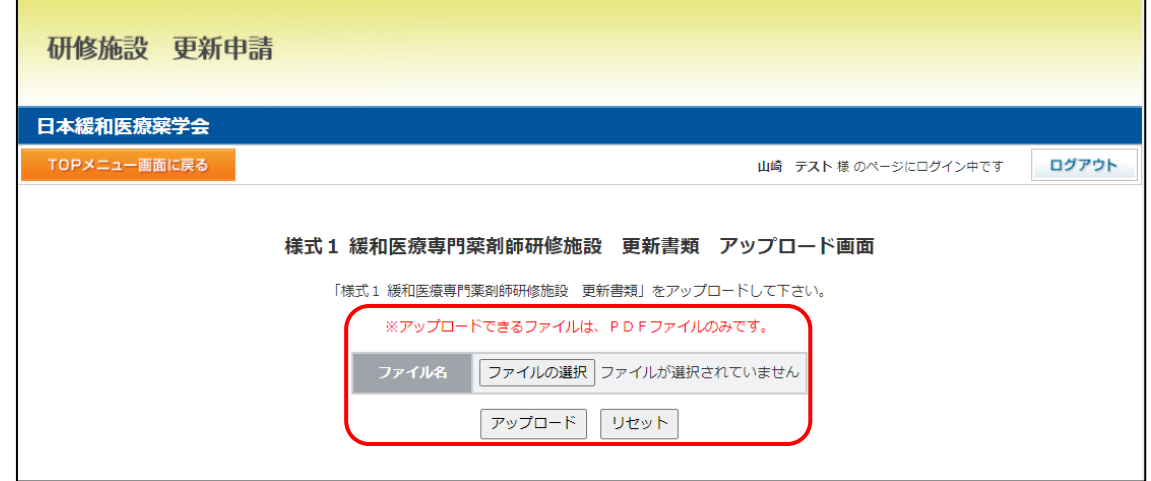

- ※ アップロードする書類は、緩和医療専門薬剤師研修施設 更新要項「2.申請書類」からダウンロー ドください。作成の上、PDF 化(カラー)してください。
- ※ PDF ファイル (カラー) は 1 ファイルしかアップロードできません。複数枚ある場合は 1 つのファイルにまとめ **てアップロードください。**
- 4) 次に、「更新様式 2」の入力を行います。

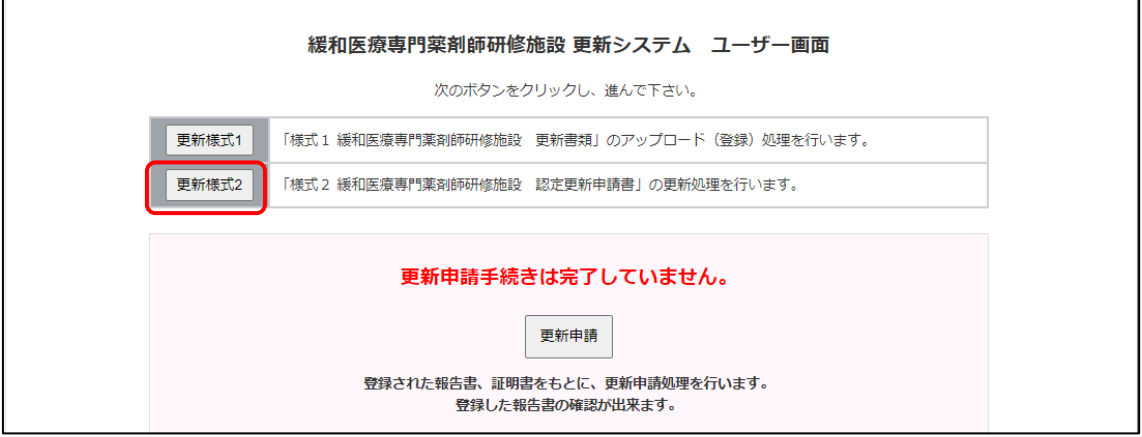

5) 各項目の追加修正、及び必要事項を入力した後、「確認画面へ」のボタンをクリックしてください。

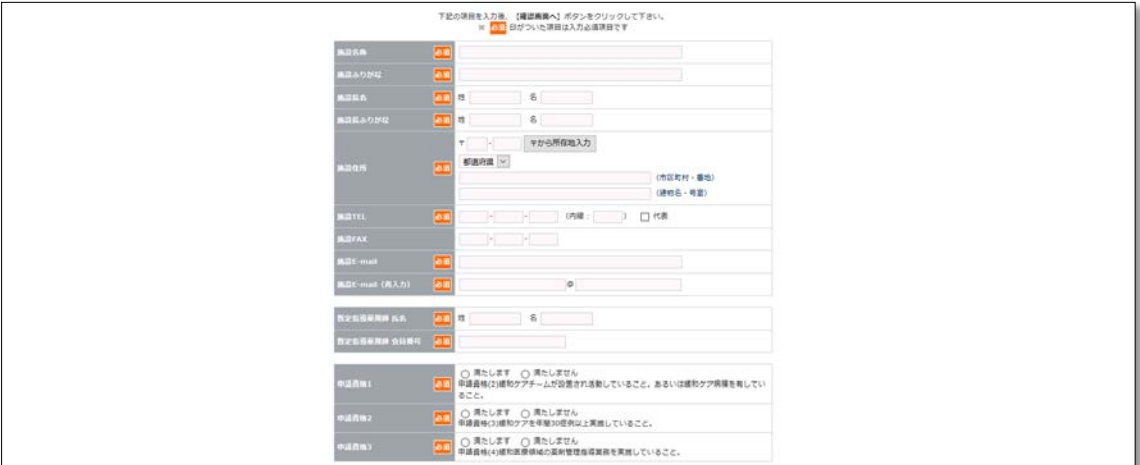

「暫定指導薬剤師 会員番号」はハイフンなしの数字 10 桁をご入力ください。

6) 内容に不備がないか確認の上、「この内容を登録する」をクリックしてください。更新様式 2 の入力が完了します。 **この時点ではまだ更新申請手続きは完了しておりません。**

#### **2. 更新申請**

1) 全ての申請書類アップロードおよび入力完了後、「更新申請」ボタンをクリックしてください。

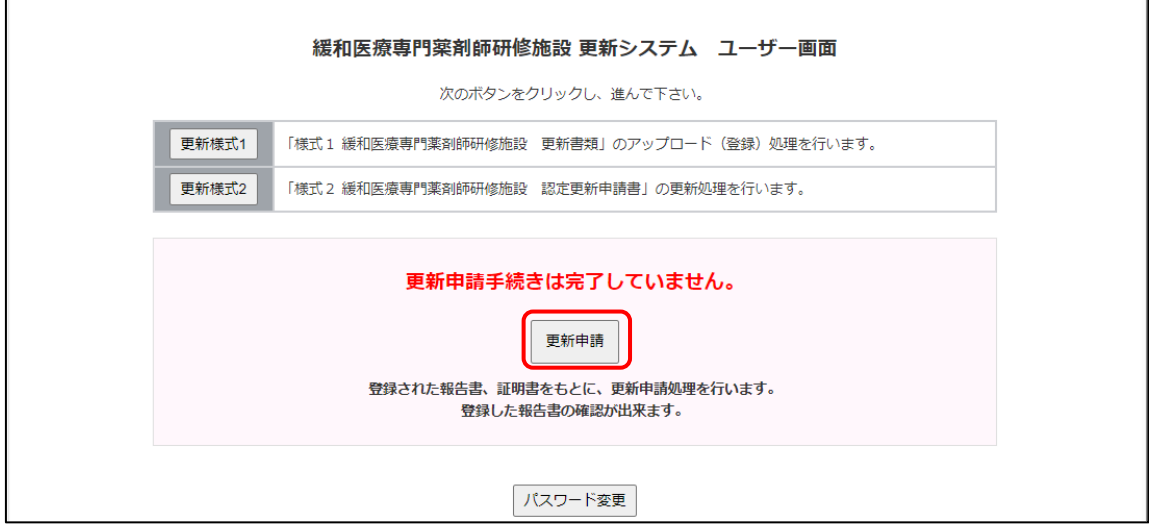

2) アップロードおよび入力が全て完了すると自動でチェックがつきます。

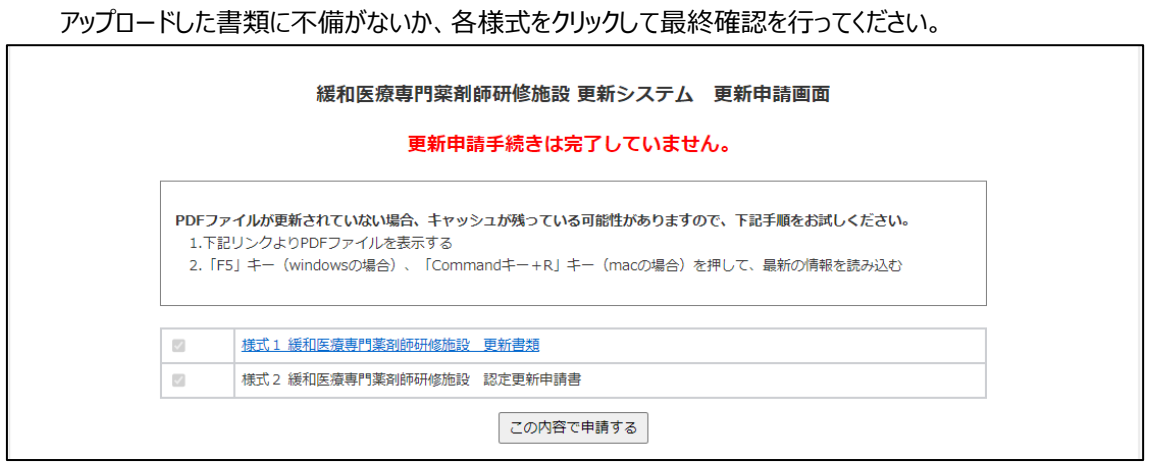

- ※ 不備がある場合は、該当のメニューに戻り、再アップロードや再入力を行ってください。
- 3) 全てにチェックがつくと、「この内容で申請する」ボタンが表示されます。 申請内容の最終確認が終わりましたら、「この内容で申請する」ボタンをクリックし、「OK」ボタンをクリックしてください。 入力いただいた「施設 E-mail」に完了のメールが届き、更新申請手続きが完了します。

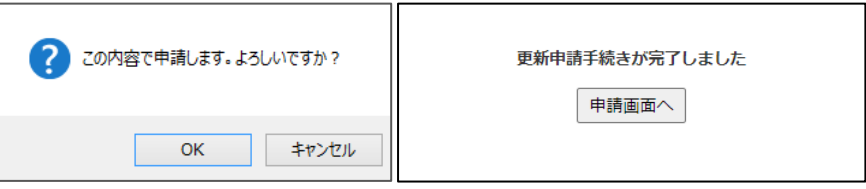

#### **【データの訂正等及び注意事項】**

・更新申請期間内であればデータの更新が可能です。各メニュー、「更新様式 1」又は「更新様式 2」のページにて、 データを更新してください。更新申請期間終了時点のデータにて審査されます。

・「この内容で申請する」ボタンは一回しかクリックできません。更新申請完了の自動配信メールは一回です。データが 差し変わっているかは確認画面でご確認ください。ただし、キャッシュが残っており、すぐに変更データが参照できない場 合があります。画面上に更新申請書類を表示させ、F5 キーを押し、キャッシュのクリアを行ってください。

・本更新申請システムへログインするパスワードは必ず控えてください。毎年 5 月に実施する緩和医療専門薬剤師研 修施設における緩和医療暫定指導薬剤師の在籍確認時に必要です。